## <span id="page-0-0"></span>**Como cadastrar uma Equipe no maxPromotor?**

## Produto: maxPromotor

Necessário ter instalado o maxPromotor versão 2.0 ou superior.

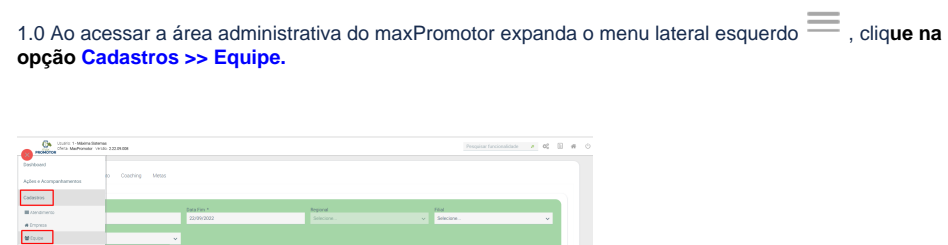

## Artigos Relacionados

- [Processo de integração do](https://basedeconhecimento.maximatech.com.br/pages/viewpage.action?pageId=87130302)  **[MaxPromotor](https://basedeconhecimento.maximatech.com.br/pages/viewpage.action?pageId=87130302)**
- [Como ler as configurações no](https://basedeconhecimento.maximatech.com.br/pages/viewpage.action?pageId=87130331)  **[MaxPromotor](https://basedeconhecimento.maximatech.com.br/pages/viewpage.action?pageId=87130331)**
- [Como ler Logs no](https://basedeconhecimento.maximatech.com.br/display/BMX/Como+ler+Logs+no+MaxPromotor)  **[MaxPromotor](https://basedeconhecimento.maximatech.com.br/display/BMX/Como+ler+Logs+no+MaxPromotor)**
- [Como permitir gerar visitas](https://basedeconhecimento.maximatech.com.br/pages/viewpage.action?pageId=4653921)  [avulsas no maxPromotor?](https://basedeconhecimento.maximatech.com.br/pages/viewpage.action?pageId=4653921)
- [Como consultar o Relatório](https://basedeconhecimento.maximatech.com.br/pages/viewpage.action?pageId=4653205)  [Objetivos por Promotor?](https://basedeconhecimento.maximatech.com.br/pages/viewpage.action?pageId=4653205)

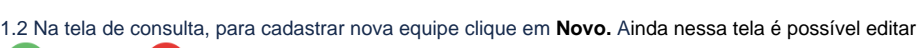

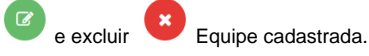

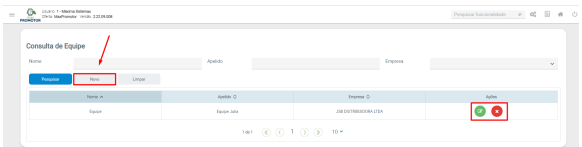

1.3 Após clicar em Novo, preencha os campos do cadastro da equipe, lembrando que os campos que possuem o asterisco ( \* ) são campos obrigatórios o preenchimento. Ao selecionar a empresa irá aparecer os promotores na coluna Disponíveis, para que seja adicionado, para adicionar clique no botão

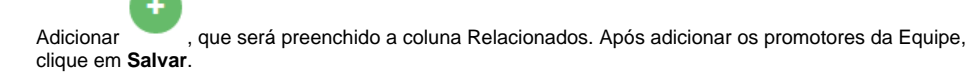

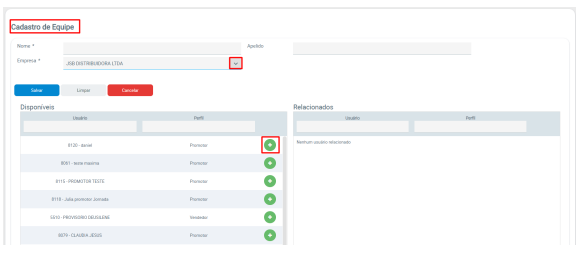

[Voltar](#page-0-0)

Artigo revisado pelo analista Renan Ribeiro

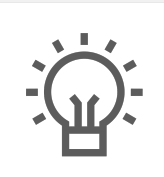

Não encontrou a solução que procurava?

Sugira um artigo

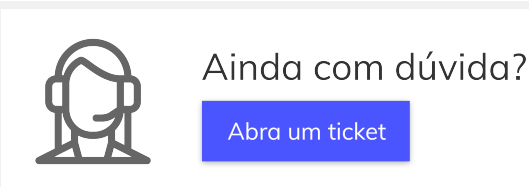